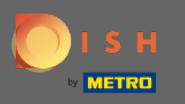

### A DISH foglalás irányítópultján lépjen a beállításokhoz .  $\boldsymbol{\theta}$

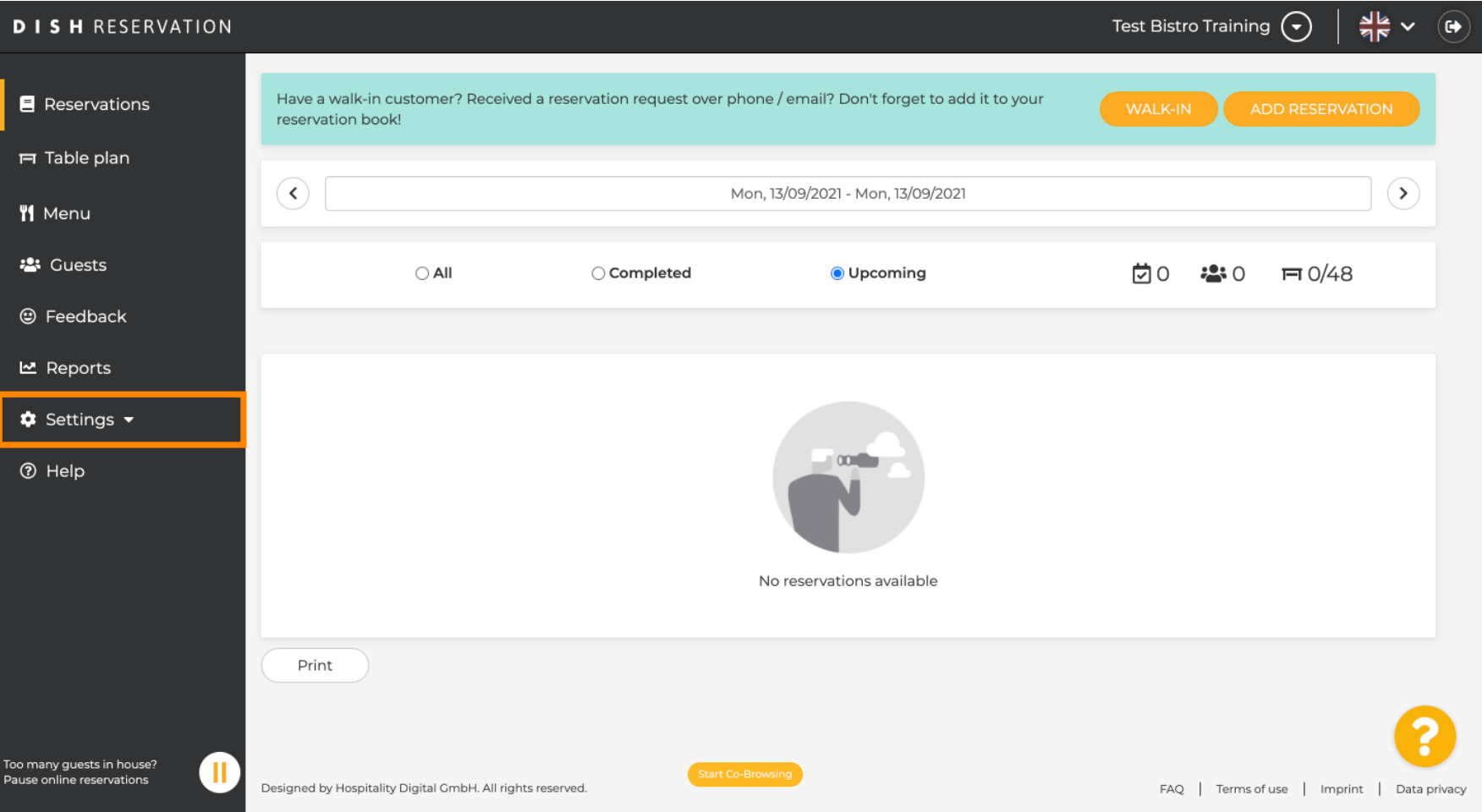

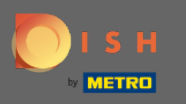

#### És nyissa meg az ajánlatok menüt.  $\boldsymbol{\theta}$

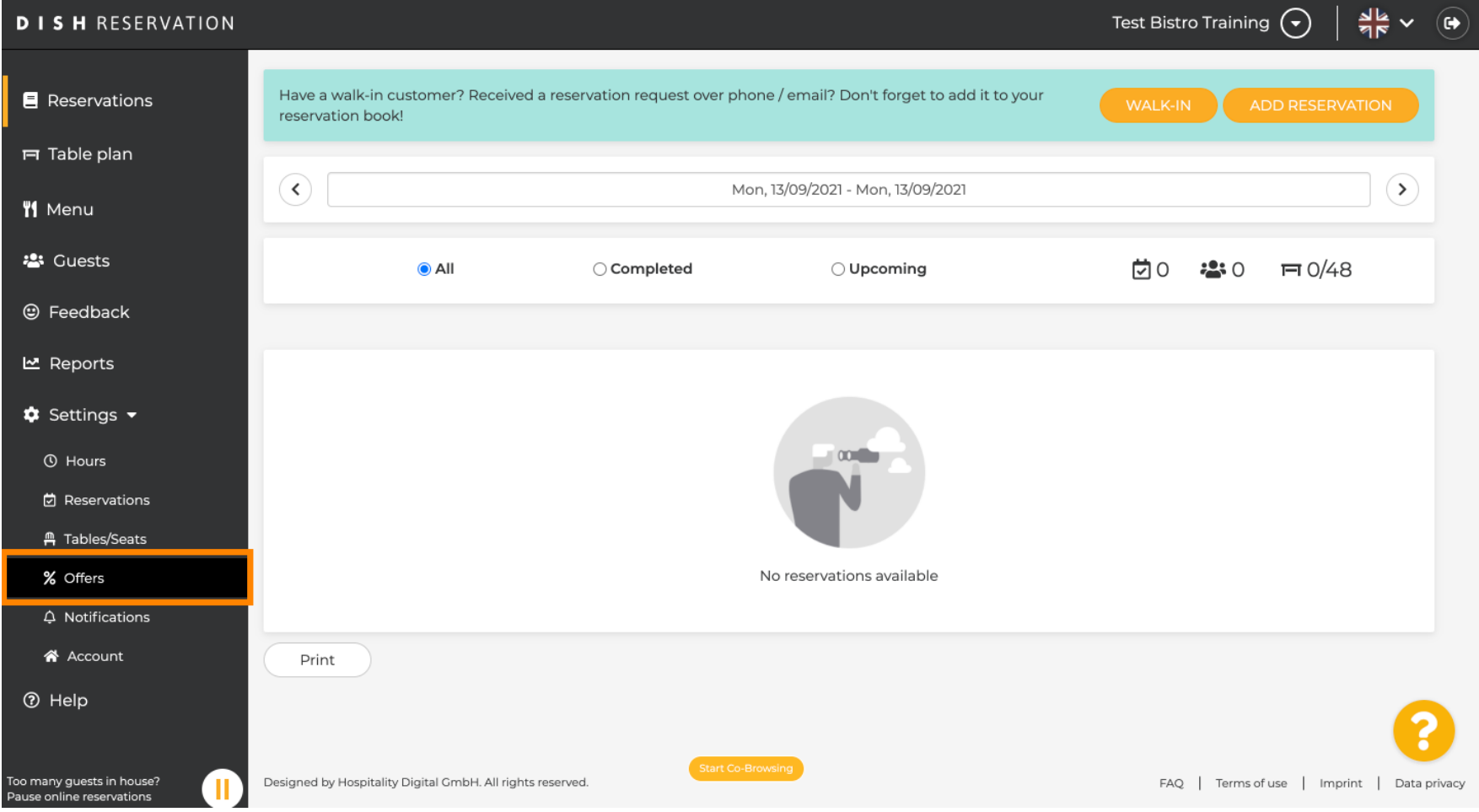

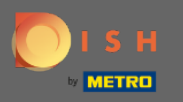

#### Most kattintson a Hozzáadás gombra új ajánlat létrehozásához.  $\boldsymbol{\theta}$

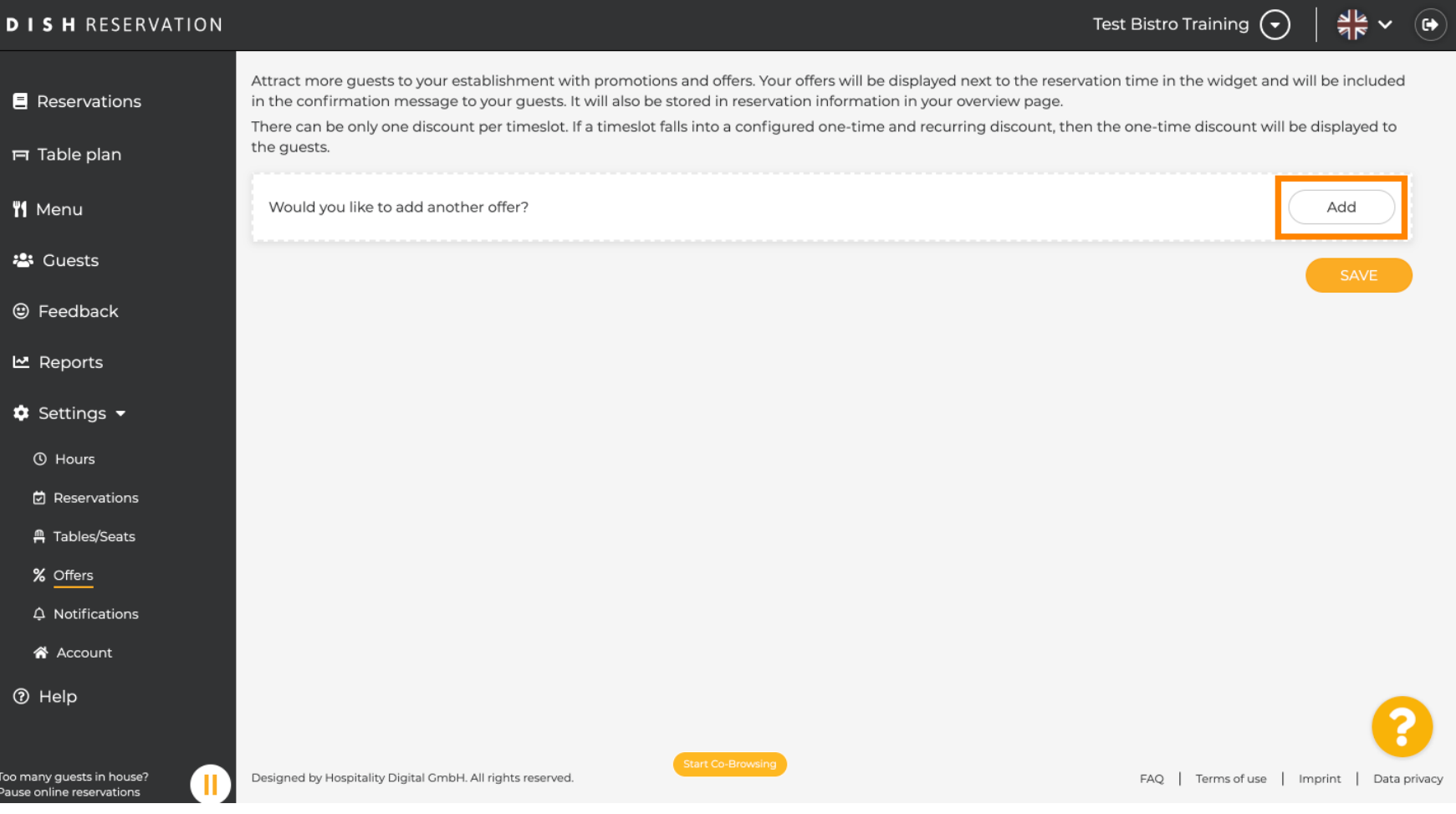

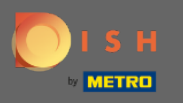

 $\boldsymbol{\Theta}$ 

### Döntse el, hogy az ajánlat ismétlődő kedvezmény vagy egyszeri akció .

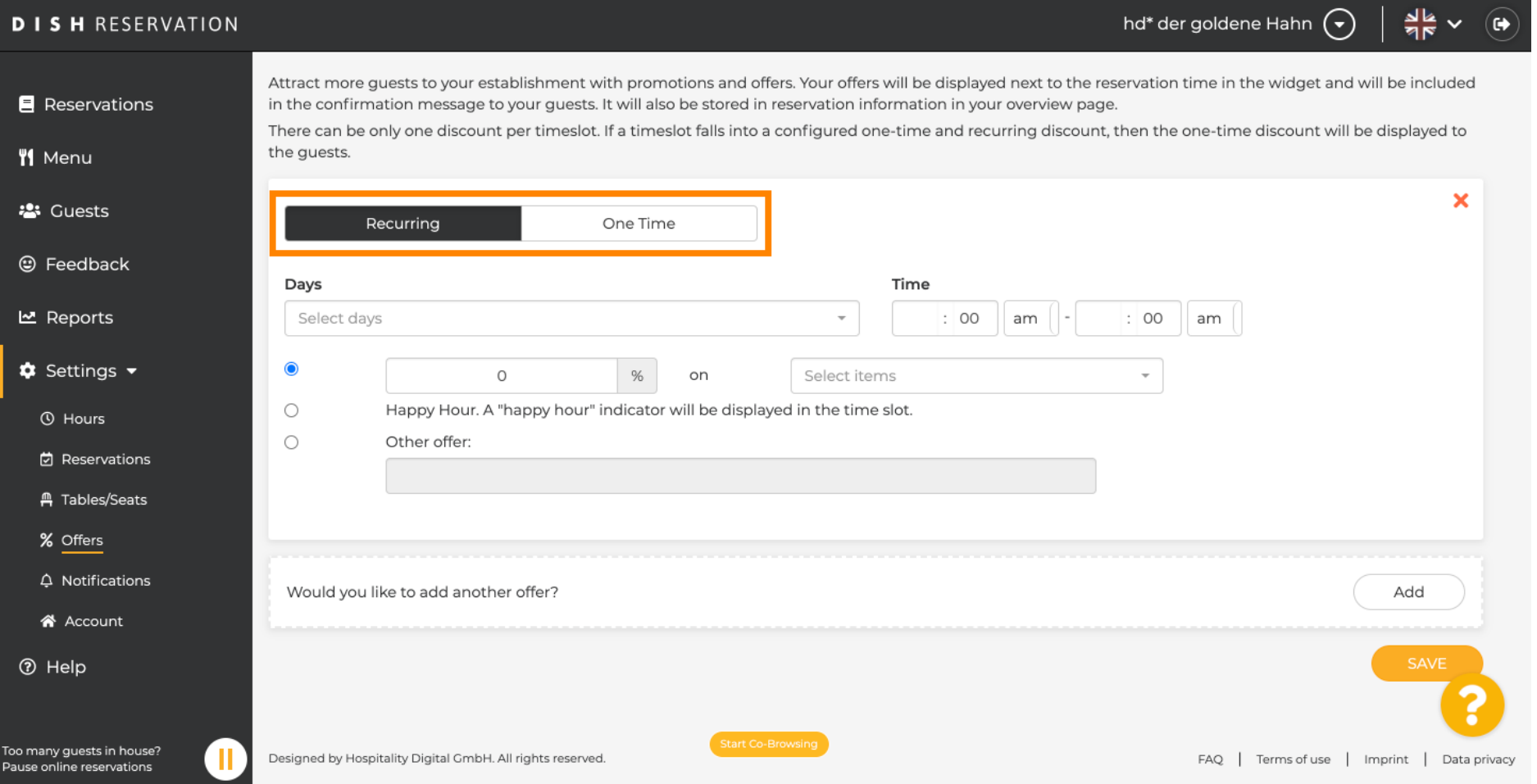

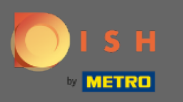

 $\bigcirc$ 

### Állítsa be a napokat, az időt és az ajánlat típusát. Válasszon kedvezmény a kiválasztott termékekre, a happy hour , vagy készítsen saját leírást .

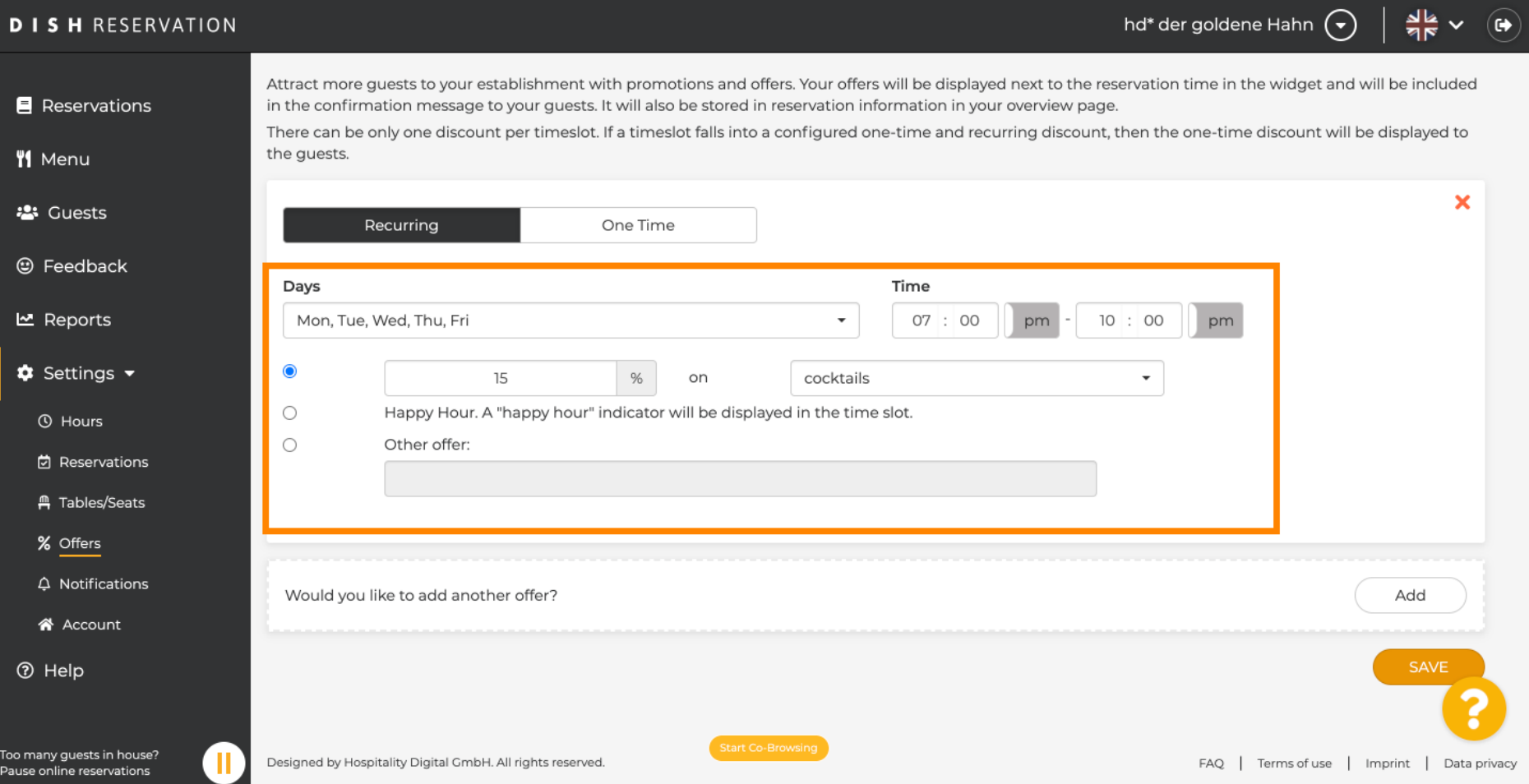

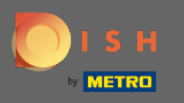

 $\boldsymbol{\theta}$ 

## Miután megadta az összes szükséges információt, kattintson a Mentés gombra .

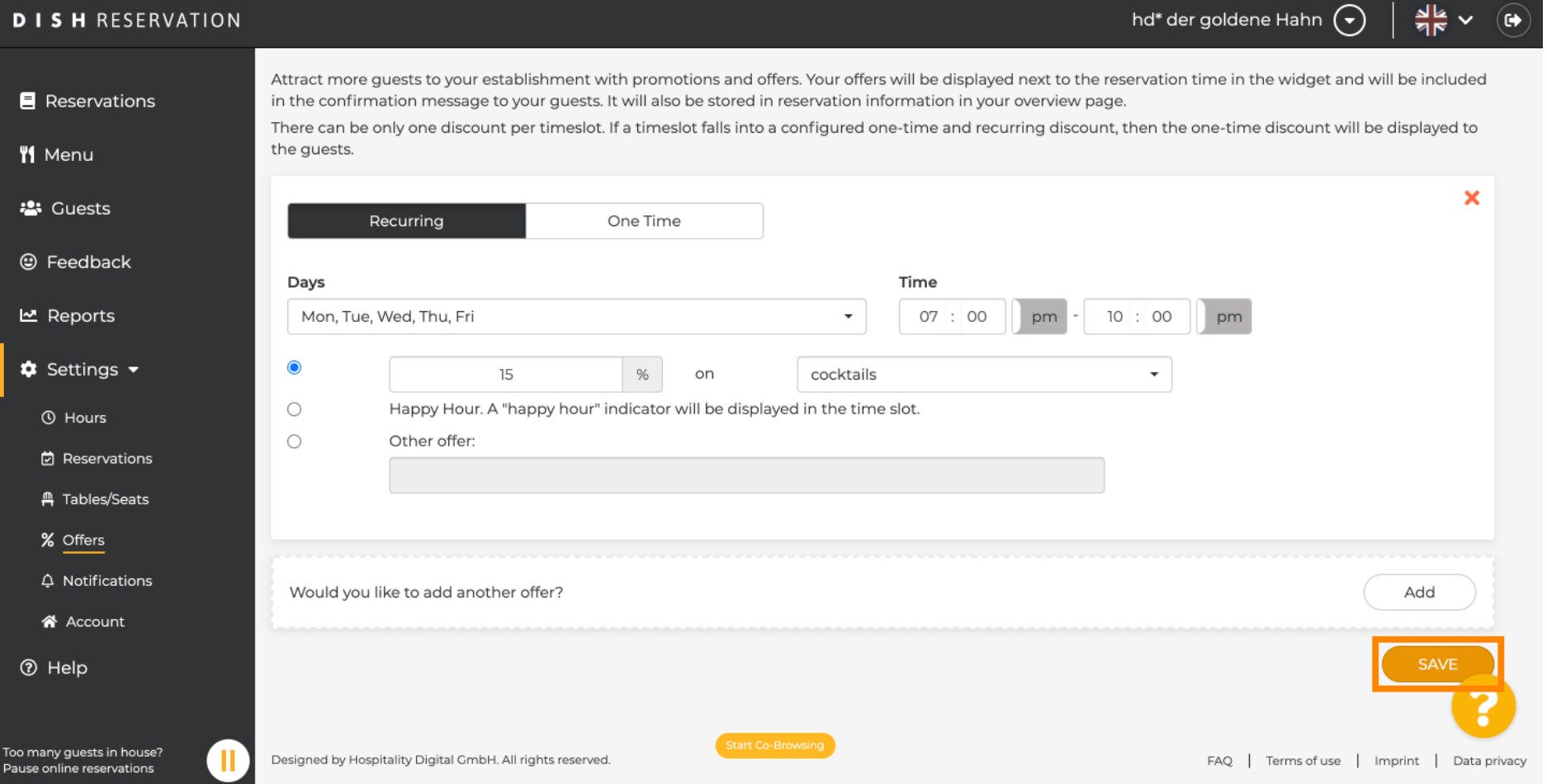

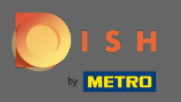

 $\bigcirc$ 

# Ez az. Kész vagy. A kedvezmények a konfguráció szerint érvényesülnek.

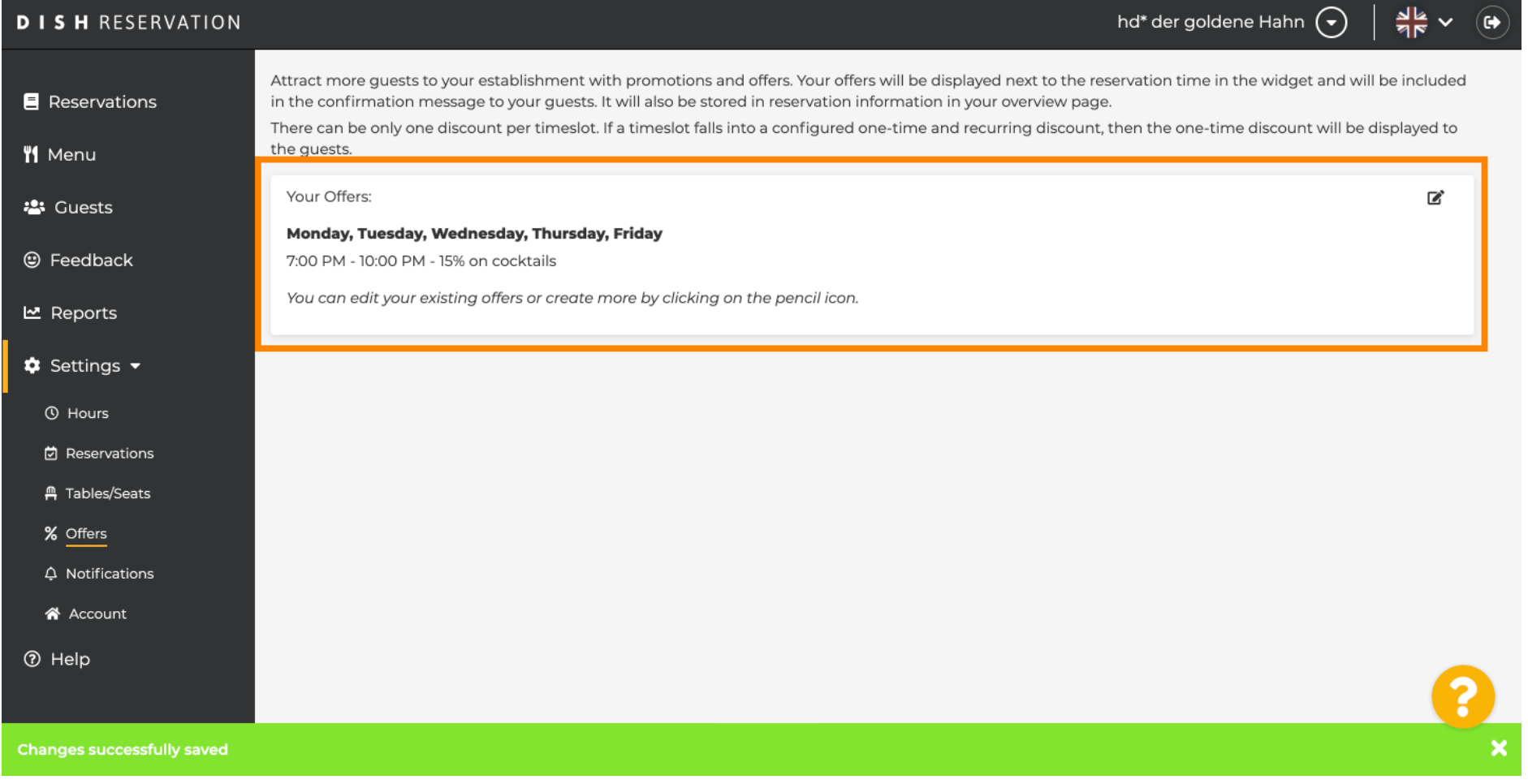